# TIPHIK TIRMES

# Word2019

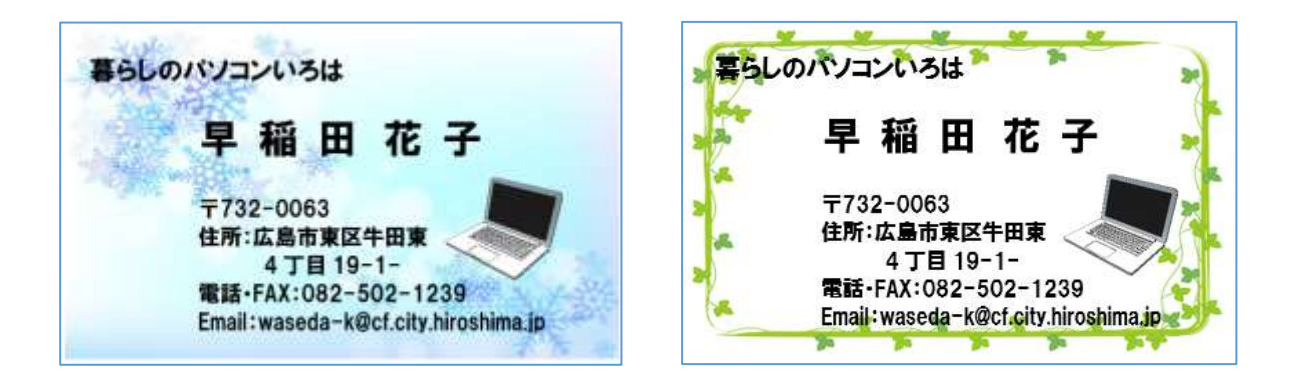

## 暮らしのパソコンいろは 早稲田公民館 ICT サポートボランティア

ホームページのご紹介 早稲田公民館で楽しんでま~す http://ww41.tiki.ne.jp/~nagao/ 公民館主催のパソコン講座『暮らしのパソコンいろは』をクリック。 講座日程を掲載しています Happy Time のリンクもあります。 Happy Time -暮らしのパソコンいろは- http://happytime88.web.fc2.com/ テキストを掲載しています Facebook『早稲田公民館暮らしのパソコンいろは』もご覧ください。

# オ リ ジ ナ ル 名 刺 作 成

### 1. 用紙設定

① Word を起動しましょう⇒《差し込み文書①》タブをクリック⇒《作成》グループの《ラベル ②》をクリック⇒「封筒とラベル作成」ダイアログボックスが表示される

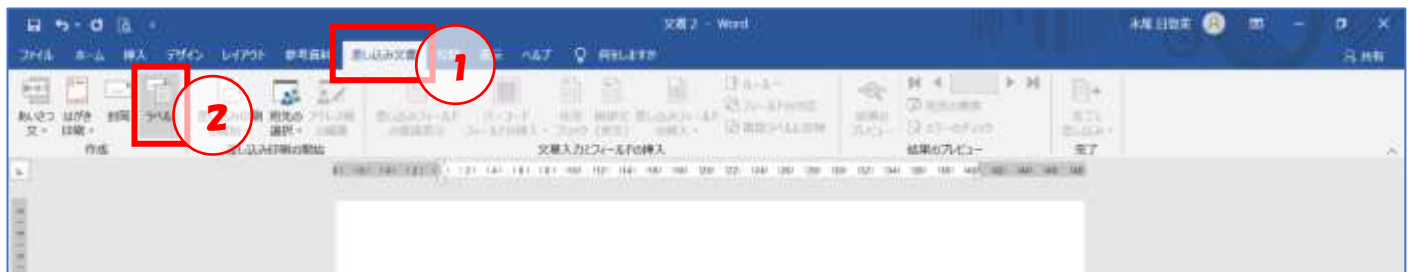

### ② 《オプション③》をクリック⇒「ラベルオプション」のダイアログボックスが表示される

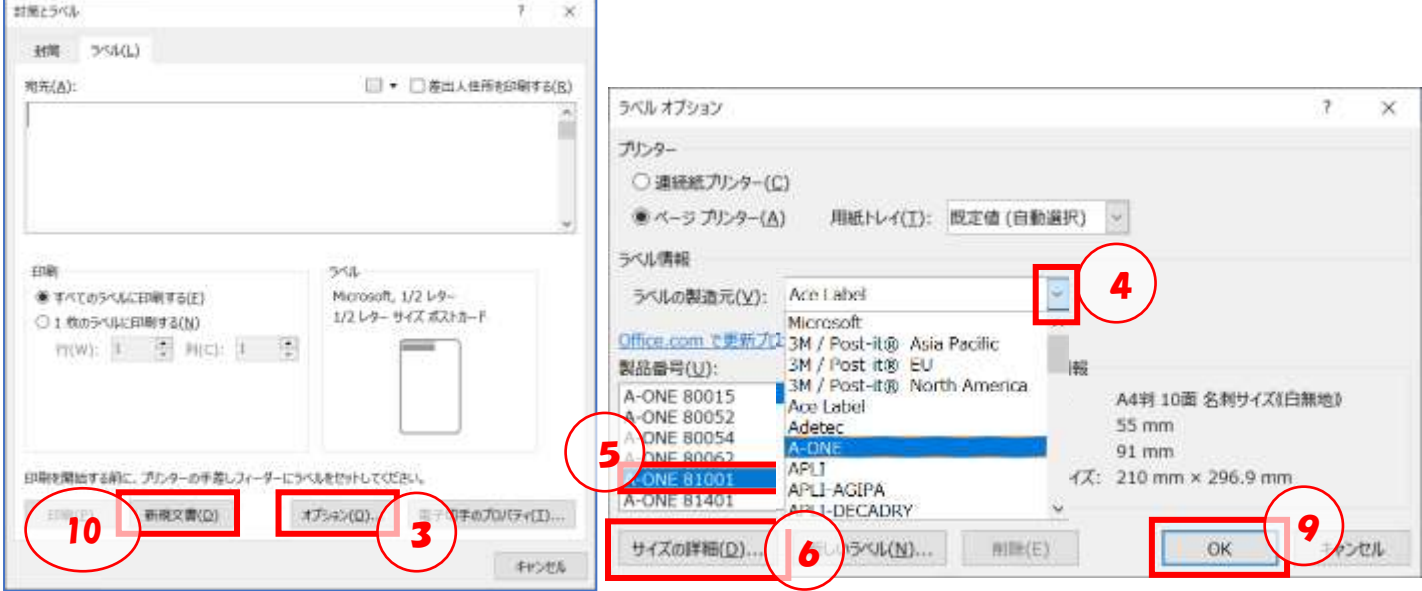

- 3 《ラベルの製造元42》の ▽ をクリック⇒一覧 より準備している用紙の製造元を選択⇒《製造番 号6》をスクロールして手元の製造番号を選択⇒ 《サイズの詳細⑥》をクリックし用紙の詳細⑦を 確認しましょう⇒《OK⑧》をクリック⇒「ラベル オプション」のダイアログボックスに戻る
- ④ 《OK⑨》をクリック⇒「封筒とラベル」のダイア ログボックスに戻る⇒《新規文書⑩》をクリック ⇒表が挿入された作成画面が表示される

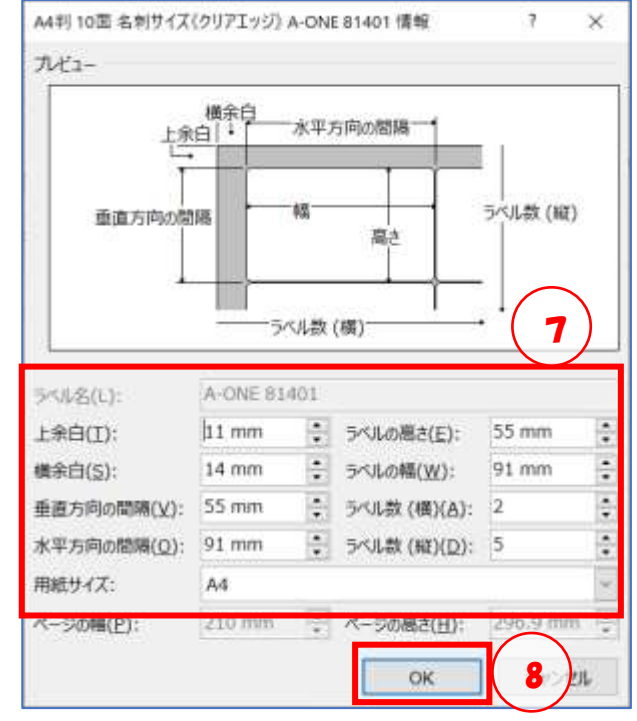

### 暮らしのパソコンいろは

⑤ カーソルの位置は左上の《セル》で《表ツ ール》の《レイアウト》タブをクリック⇒ 《表》グループの《選択▼》をクリック⇒ 《セルの選択》をクリック⇒左上の《セ ル》が選択される

※参照図は 4 ページ中央にあり

- ⑥ 《ホーム》タブをクリック⇒《段落》グル ープの右下の《段落の設定》 □ ランチャ ーをクリック⇒「段落」のダイアログボッ クスが表示される
- ⑦ 《間隔》グループの「✓1 ページの行数 を指定時に文字を行グリット線に合わせ る」をクリックしチェックを外す⇒《OK》 をクリック⇒行間が調整される

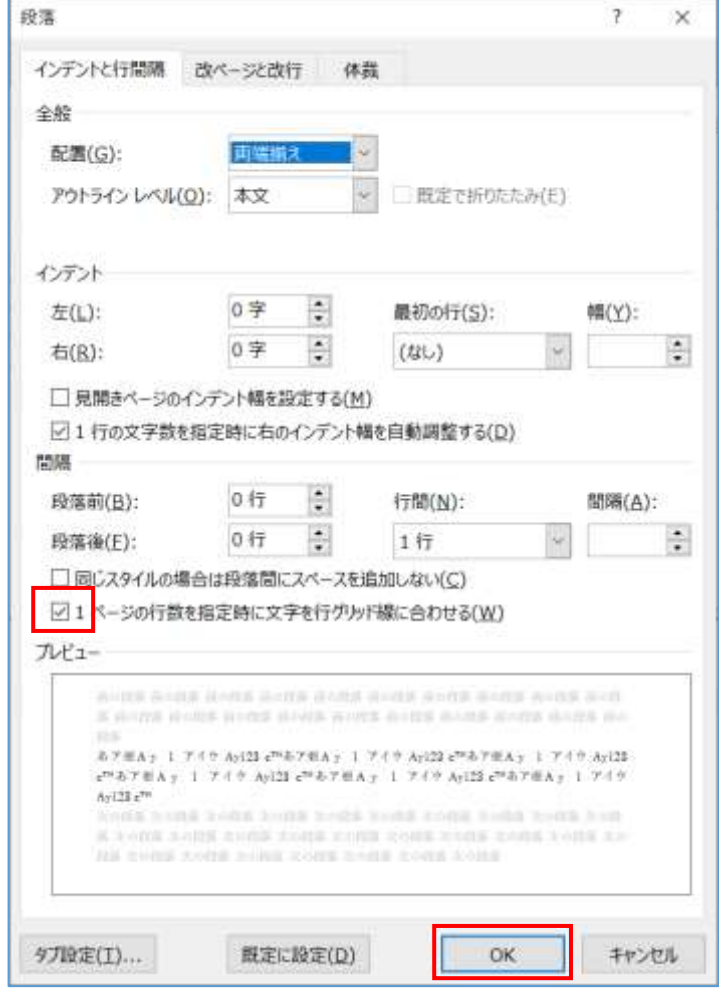

### 2. 画像挿入

① 最初のカード(左上)の《セル》 にカーソルを置き Shift キーを 押しながら Enter キーを押し 2 行目から入力できるように準備 する

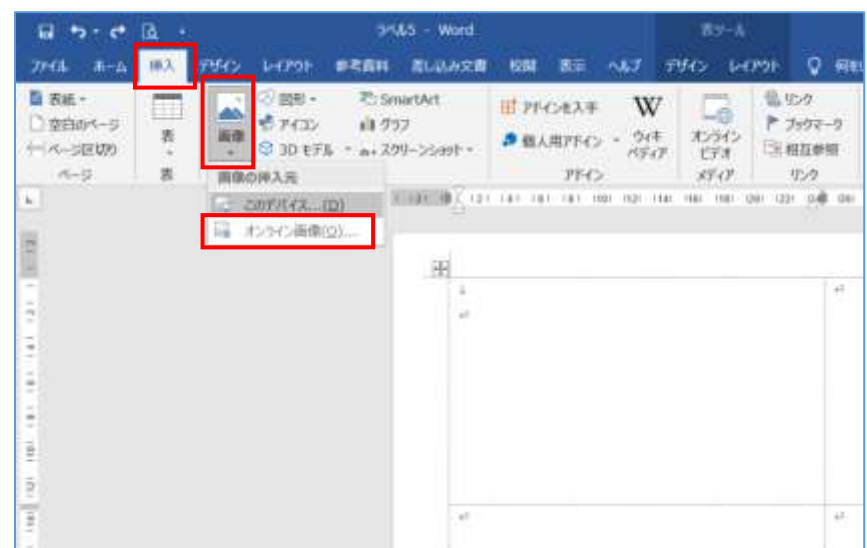

※Shift キーを押さないで Enter キーを押すと表全体が一段下がる

### 暮らしのパソコンいろは

- ② 《挿入》タブをクリック⇒《図》 グループの《画像▼》をクリック ⇒《オンライン画像》をクリック ⇒「オンライン画像」のダイアロ グボックスが表示される
- ③ 検索欄に「名刺枠」と入力(或い は名刺に挿入したい画像のヒン トを入力する)⇒Enter キーを 押す⇒一覧から挿入したい画像

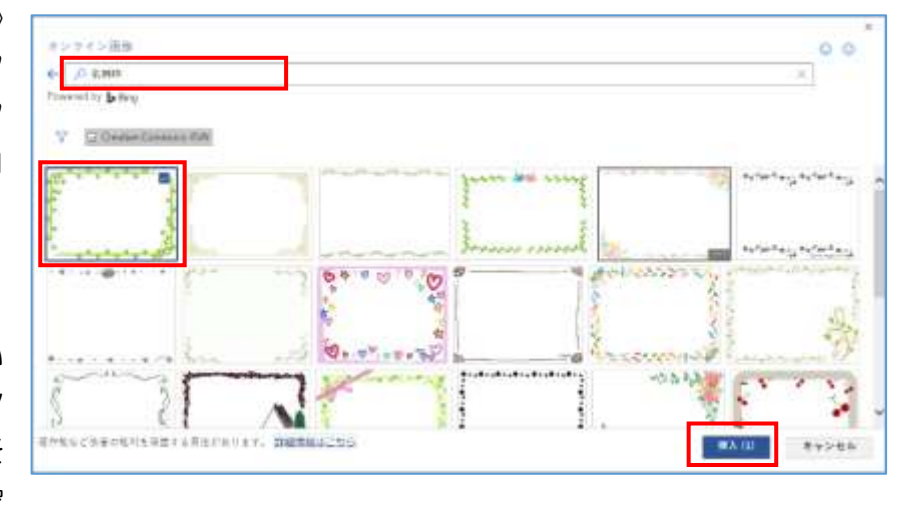

を探しクリック⇒《挿入》をクリック⇒Word の表の左上の《セル》に名刺の枠が挿入される

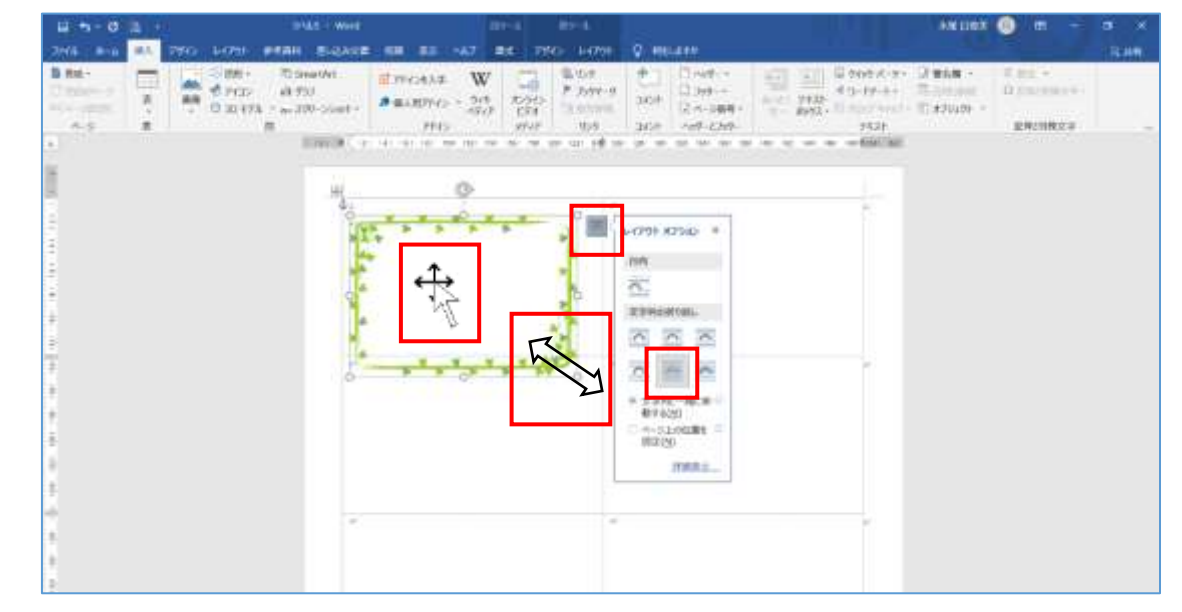

- ④ 《レイアウトオプション》から《背面》をクリック⇒枠の大きさや位置を調節する | 図形の移動 「 」図形の拡大縮小
- ⑤ 左上のセルに必要事項を入力し、文字の位 置や大きさを調節

### 見本は

フォント: HGP 創英角ゴ シック UB フォントサイズ:氏名⇒18pt 社名⇒12pt 住所他⇒10pt

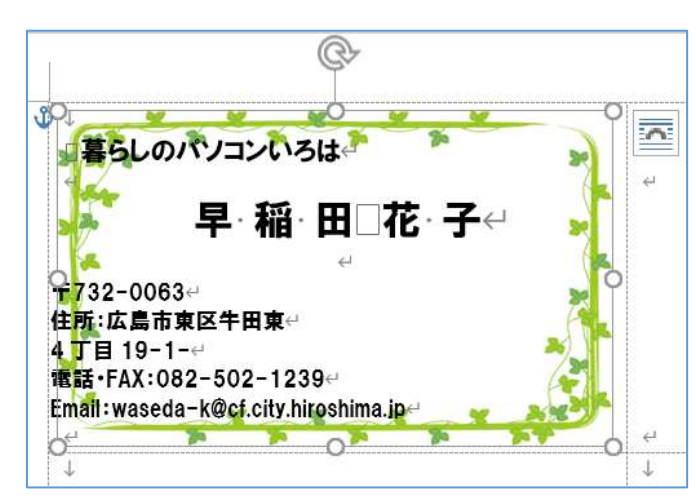

### 暮らしのパソコンいろは

デザイン レイアウト Q 何をしますか

段落

- ⑥ 住所以下を選択⇒《ホーム》タブの《段落》グループ の《インデントを増やす》をクリック クリックするたびに 1 文字ずつ右によります
- ⑦ 名刺 1 枚の全体のバランスを整える
- ⑧ セルをコピーしシート全体に貼り付ける 一個目の名刺をクリック⇒《表ツー t. ル》の《レイアウト》タブをクリック ⇒《表》グループの《◯ 選択▼》を クリック⇒《セルの選択》をクリッ ク⇒一つ目の《セル》が選択される
- ⑨ 《ホーム》タブをクリック⇒《クリ ップボード》の《コピー》 晒っピー をク リック⇒

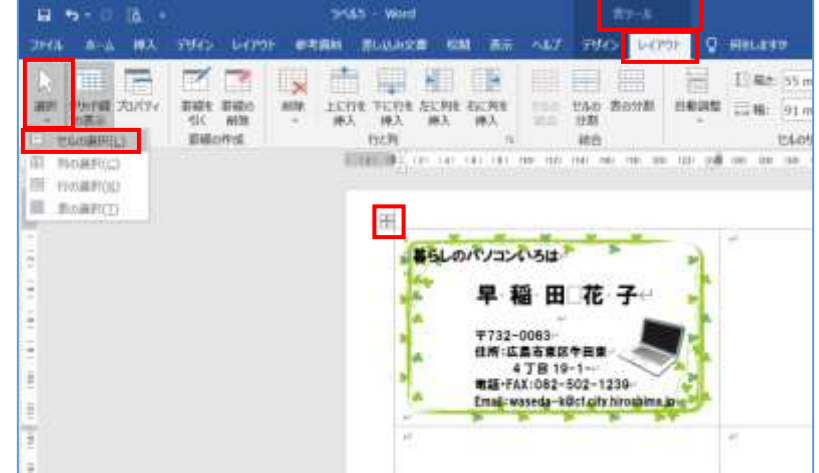

**VERS - Word** 

 $2420$ 

臣

声し込み文書 校開 天元

**ALT** 

minute with our cars sail can may not man man man use cuts put can use

早稲田花子

常話·FAX:082-502-1239 Email: waseda-kGcf.city.hirosh

**7732-0063** 住所:広島市東区牛田東 4丁目 19-1-

暮らしのパソコンいろは

⑩ 《全選択》 ハンドルをクリック⇒《ホーム》タブの《クリップボード》の《貼り付け▼》 ■■■ をクリック⇒名刺が表全体に貼り付けられる

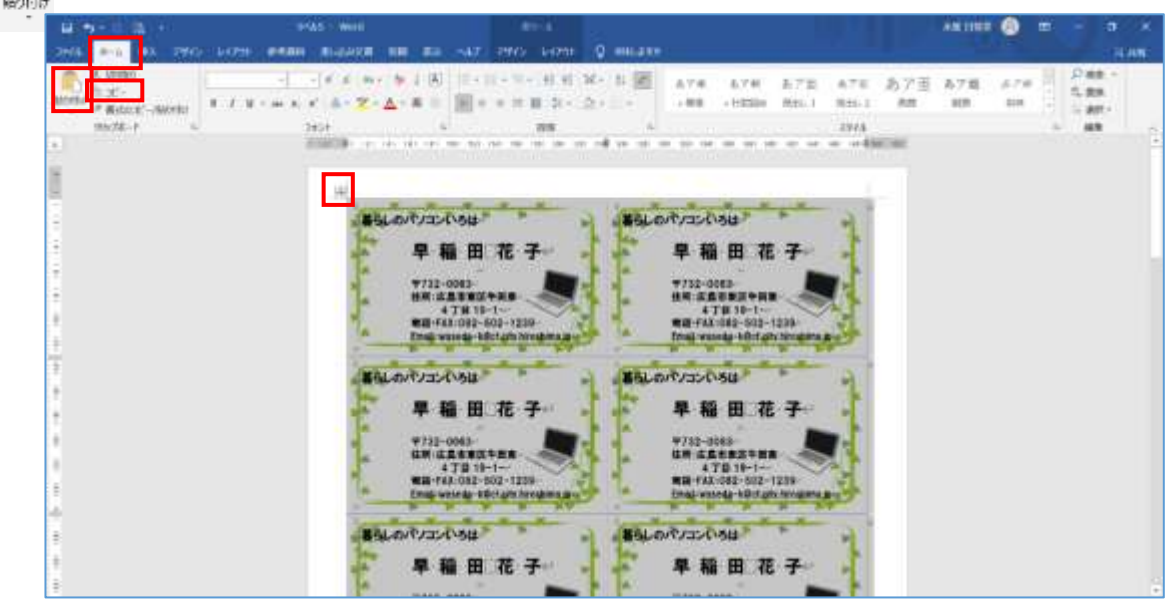

名前を付けて保存しましょう